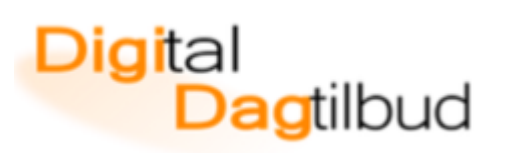

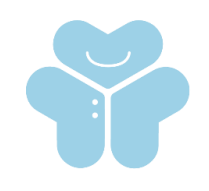

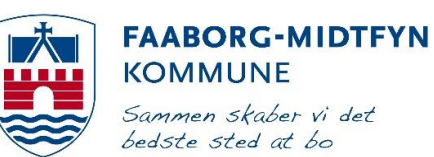

## Upload en video til YouTube

Upload direkte fra iMovie

**Tryk på app´en iMovie på dit skrivebord** 

iMovi

- **Tryk på projekter**

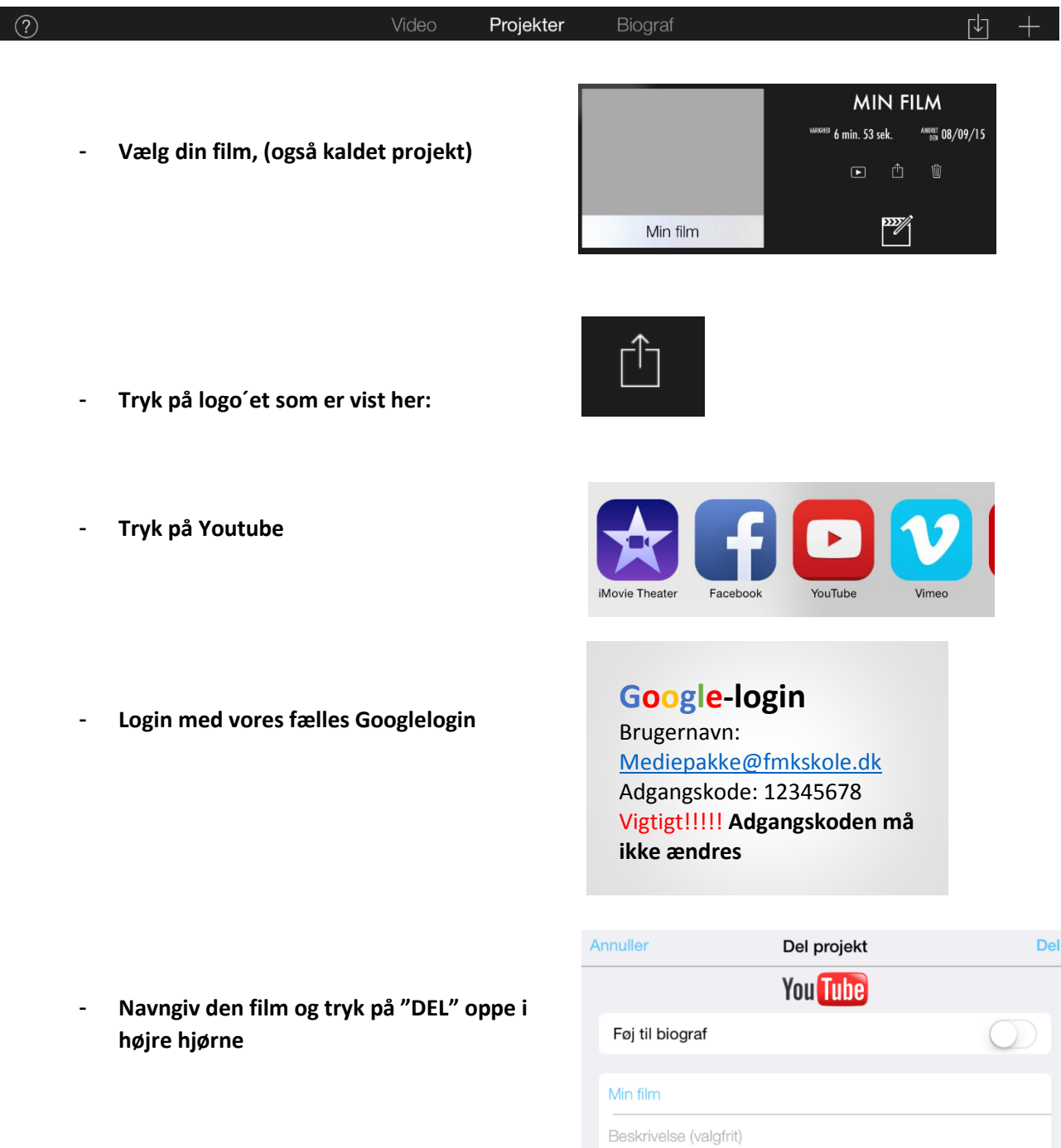

Kategori

Underholdning

## gita Dagtilbud

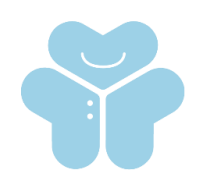

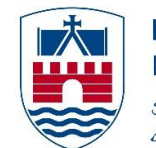

**FAABORG-MIDTFYN KOMMUNE** Sammen skaber vi det bedste sted at bo

## Upload en video til YouTube

Upload direkte fra kamerarullen på din iPad.

Du skal have downloadet app´en YouTube på din iPad

- **Tryk på App Store – skriv "Youtube" i søgefeltet i højre hjørne**
- **Hent app'en**
- **Youtube app'en er nu på dit skrivebord på iPad´en**
- **Tryk på app´en på din iPad, og login med vores fælles googlelogin (brugernavn og adgangskode som er noteret i boksen til højre).**
- **For at uploade din video trykker du først på "Min kanal", derefter trykker du på upload.**

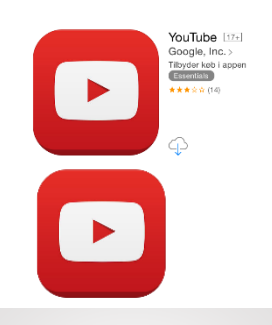

**Google-login** Brugernavn: [Mediepakke@fmkskole.dk](mailto:Mediepakke@fmkskole.dk) Adgangskode: 12345678 Vigtigt!!!!! **Adgangskoden må ikke ændres**

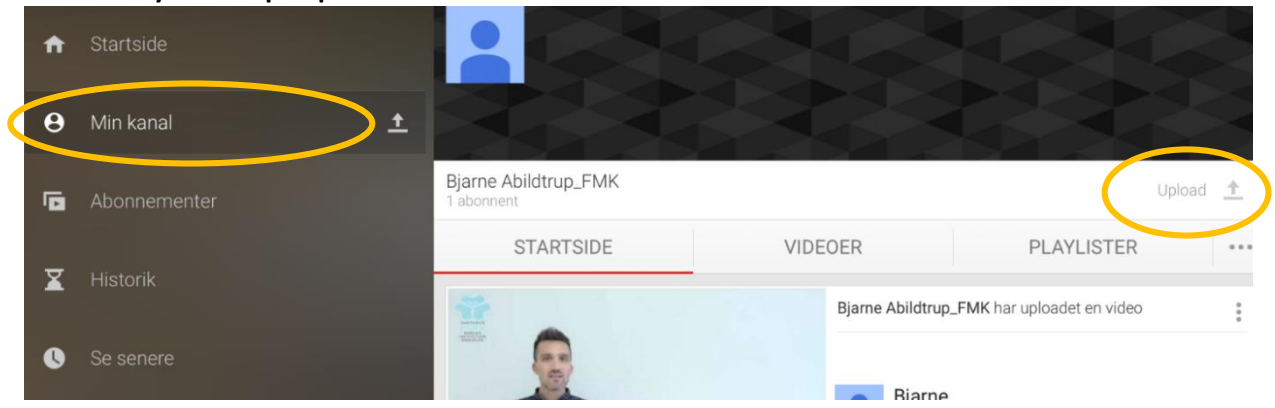

- **Vælg din video i din kamerarulle.**

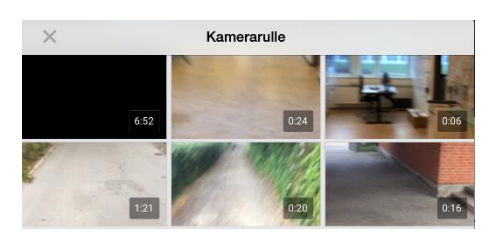

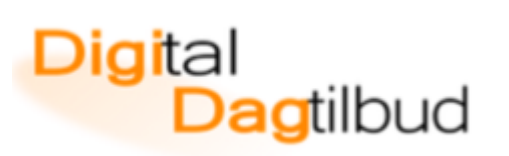

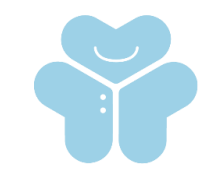

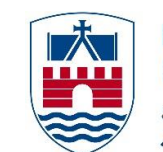

## **FAABORG-MIDTFYN KOMMUNE** Sammen skaber vi det bedste sted at bo

- **Tryk på "fluebenet"**

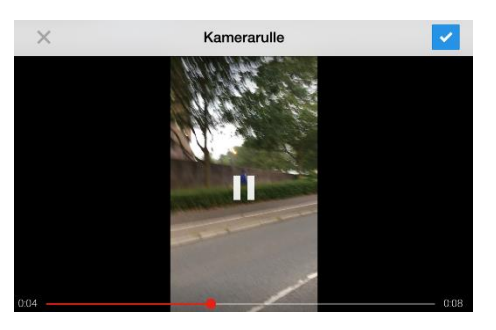

- **Navngiv og evt. beskriv din video**

- **Vent på at din video uploades**

- **Tryk på upload logo**

٠

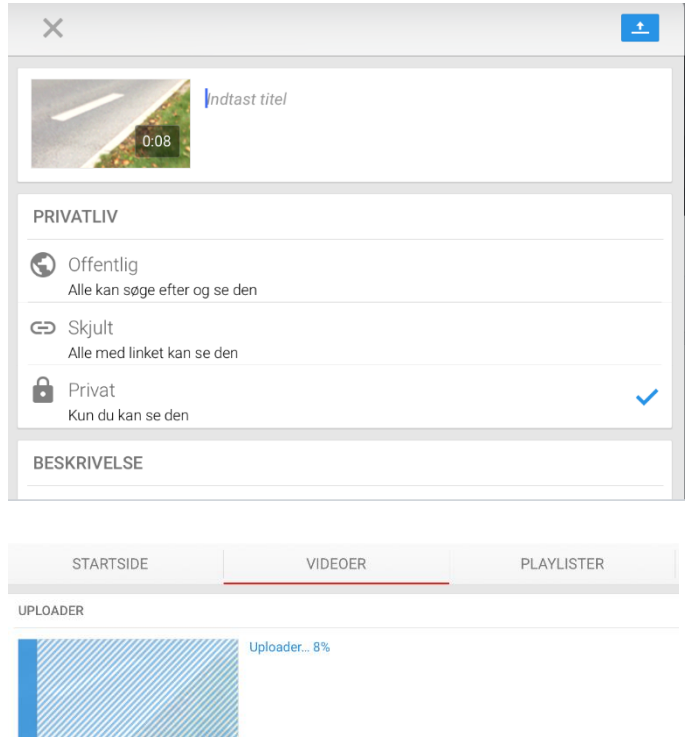

**Millillillillillillillillillillillill** 

Hermed er din video uploadet og lagt på YouTube